# Cisco Threat Intelligence Director configureren en oplossen  $\overline{\phantom{a}}$

## Inhoud

Inleiding Voorwaarden Vereisten Gebruikte componenten Achtergrondinformatie Hoe werkt het? Configureren Netwerkdiagram **Configuratie** Verifiëren Problemen oplossen

## Inleiding

Dit document beschrijft hoe u Cisco Threat Intelligence Director (TID) moet configureren en probleemoplossing bieden.

## Voorwaarden

### Vereisten

Cisco raadt kennis van de volgende onderwerpen aan:

• Firepower Management Center (FMC)-beheer

U moet deze voorwaarden verzekeren voordat u de functie Cisco Threat Intelligence Director configureren:

- FireSIGHT Management Center (FMC): Moet worden uitgevoerd op versie 6.2.2 (of hoger) (u kunt dit via een fysiek of virtueel VMC ontvangen).Moet worden geconfigureerd met minimaal 15 GB RAM-geheugen.Moet worden ingesteld met REST API-toegang ingeschakeld.
- De sensor moet versie 6.2.2 (of later) draaien.
- In het tabblad Geavanceerde instellingen van de optie Toegangsbeheer, moet Threat Intelligence Director inschakelen worden ingeschakeld.
- Voeg regels toe aan het toegangscontrolebeleid indien deze nog niet aanwezig zijn.
- Als u wilt dat SHA-256-observeermiddelen opmerkingen genereren en FireSIGHT Management Center-gebeurtenissen, een of meer Malware Cloud-regels maken of Malwarebestandsregels blokkeren en het bestandsbeleid koppelen aan een of meer regels in het toegangsbeheerbeleid.
- Als u wilt dat IPv4, IPv6, URL of de observaties van de Naam van het Domein om verbinding

en veiligheidsintelligentie gebeurtenissen te genereren, toelaat verbinding en veiligheidsinlichtingen in het toegangscontrolebeleid.

### Gebruikte componenten

De informatie in dit document is gebaseerd op deze softwareversies:

- Cisco Firepower Threat Defense (FTD) Virtual Edition voor 6.2.2.81
- Firepower Management Center Virtual (vFMC) die draait op 6.2.2.81

Opmerking: De informatie in dit document is gebaseerd op de apparaten in een specifieke laboratoriumomgeving. Alle apparaten die in dit document worden beschreven, hadden een opgeschoonde (standaard)configuratie. Als uw netwerk levend is, zorg er dan voor dat u de mogelijke impact van om het even welke opdracht begrijpt.

## Achtergrondinformatie

Cisco Threat Intelligence Director (TID) is een systeem dat bedreigingsinformatie exploiteert. Het systeem consumeert en normaliseert heterogene derde partij cyber-dreigingsintelligentie, publiceert de intelligentie voor detectietechnologieën en correleert de waarnemingen van de detectietechnologieën.

Er zijn drie nieuwe termen: observeert tabellen, indicatoren en incidenten. Observable is slechts een variabele, kan bijvoorbeeld URL, domein, IP adres of SHA256 zijn. Indicatoren worden gemaakt van waarnemingen. Er zijn twee soorten indicatoren. Een simpele indicator bevat slechts één waarneembare. In het geval van complexe indicatoren zijn er twee of meer waarneembare indicatoren die met elkaar zijn verbonden met gebruikmaking van logische functies zoals AND en OR. Zodra het systeem verkeer detecteert dat blokkeert of controleert op het VMC, verschijnt het incident.

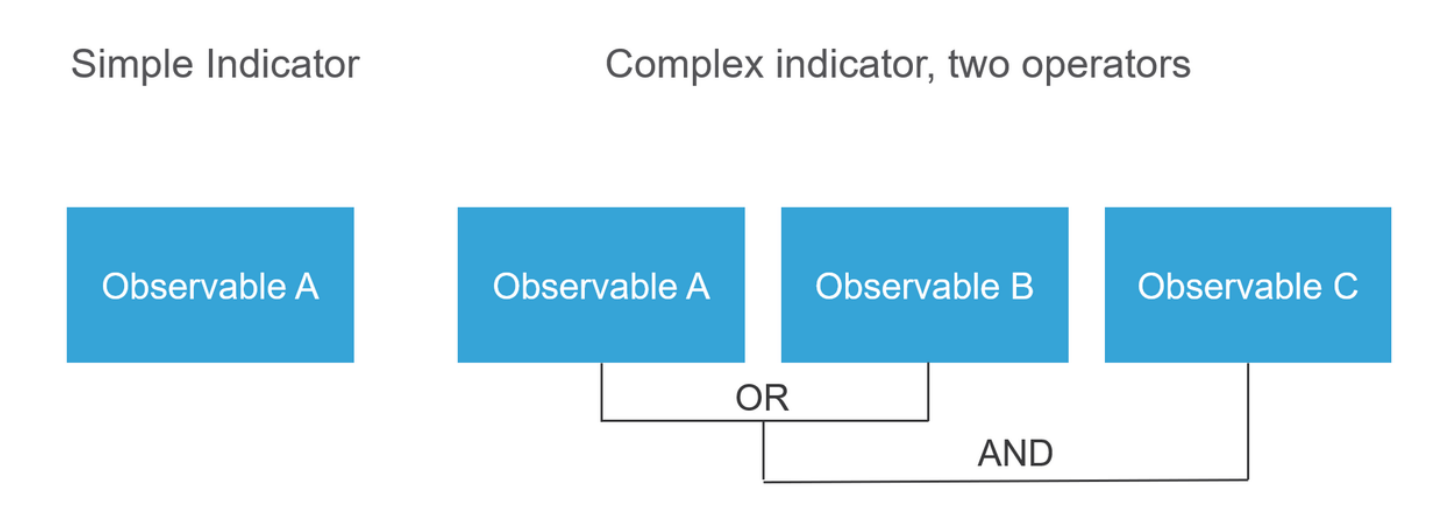

### Hoe werkt het?

Zoals in de afbeelding wordt getoond, dient u op het VCC bronnen te configureren van waar u bedreigingsinformatie wilt downloaden. Het FMC drukt die informatie vervolgens op sensoren. Wanneer het verkeer overeenkomt met de wachtrijen, worden de incidenten weergegeven in de gebruikersinterface van het FMC (GUI).

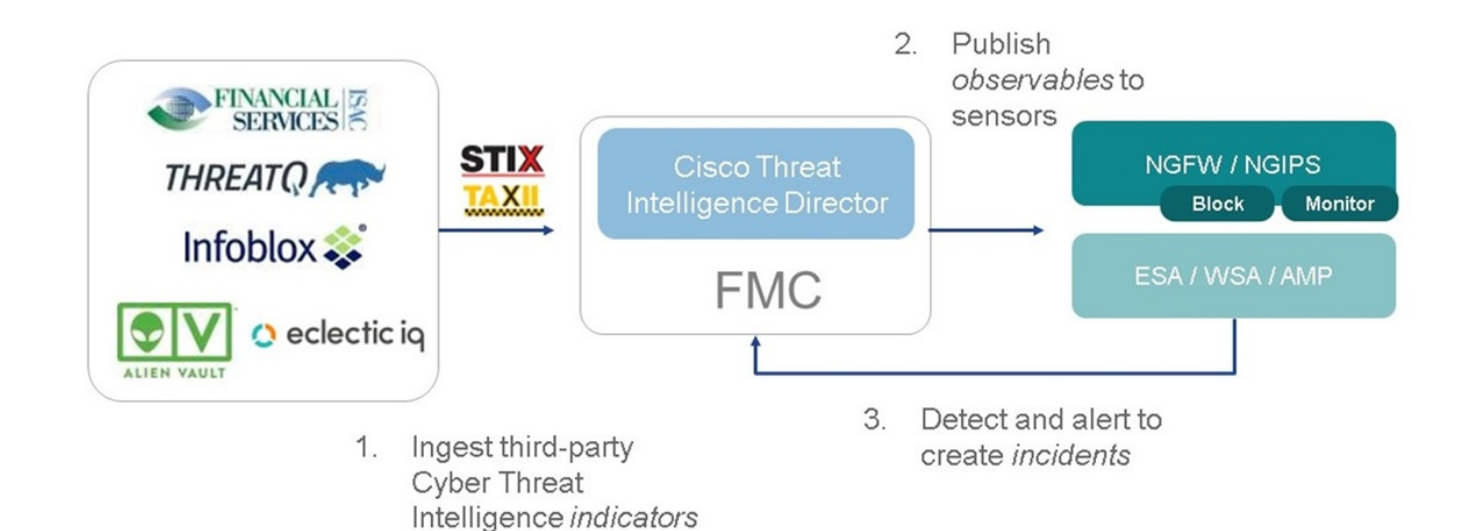

Er zijn twee nieuwe termen:

- STIX (Structured Threat Intelligence eXpression) is een norm voor het delen en gebruiken van informatie over bedreigingen. Er zijn drie essentiële functionele elementen: Indicatoren, waarnemingen en incidenten
- TAXII (Betrouwbare geautomatiseerde uitwisseling van informatie over indicatoren) is een transportmechanisme voor dreigingsinformatie

## Configureren

Om de configuratie te voltooien, moet u rekening houden met deze punten:

### Netwerkdiagram

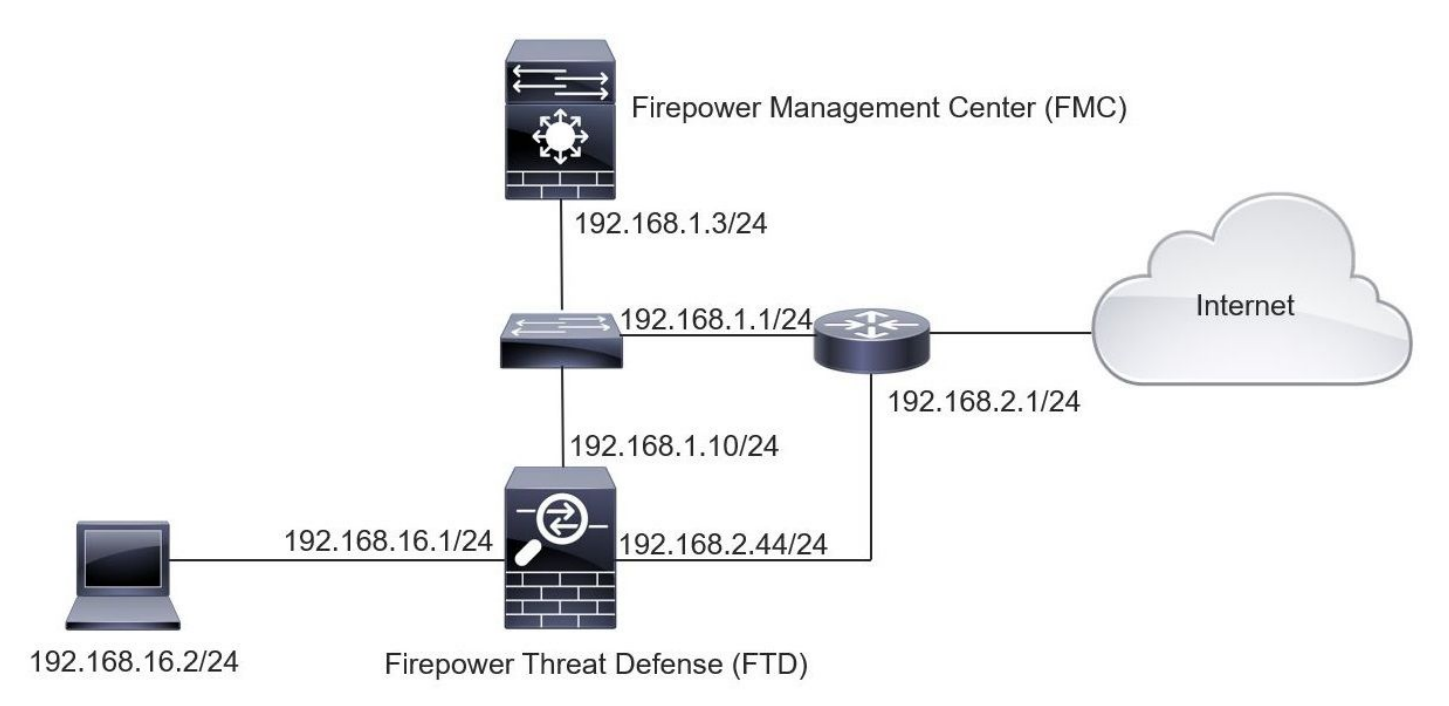

### **Configuratie**

Stap 1. Om TID te configureren moet u naar het tabblad Intelligentie navigeren, zoals in de

#### afbeelding.

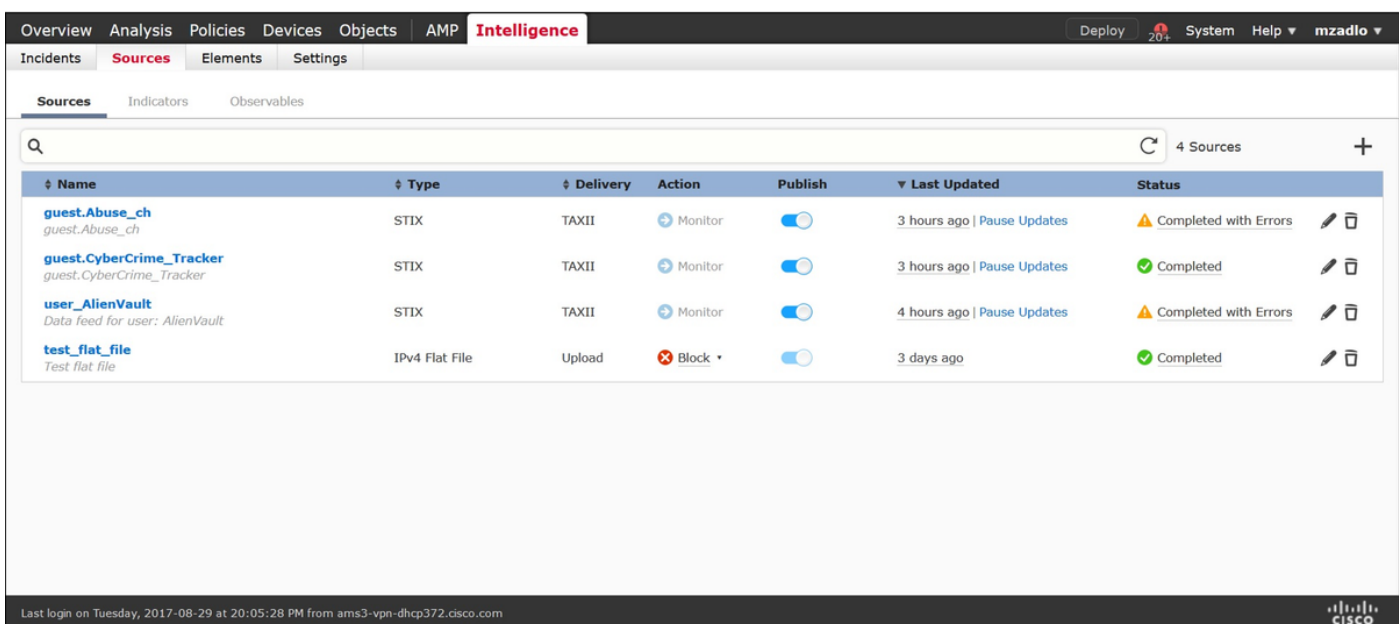

Opmerking: Status 'Voltooid met fouten' wordt verwacht als een feed niet-ondersteunde punten bevat.

Stap 2. U moet bronnen van bedreigingen toevoegen. Er zijn drie manieren om bronnen toe te voegen:

TAXII - Wanneer u deze optie gebruikt, kunt u een server configureren waar de ●bedreigingsinformatie in STIX-indeling wordt opgeslagen

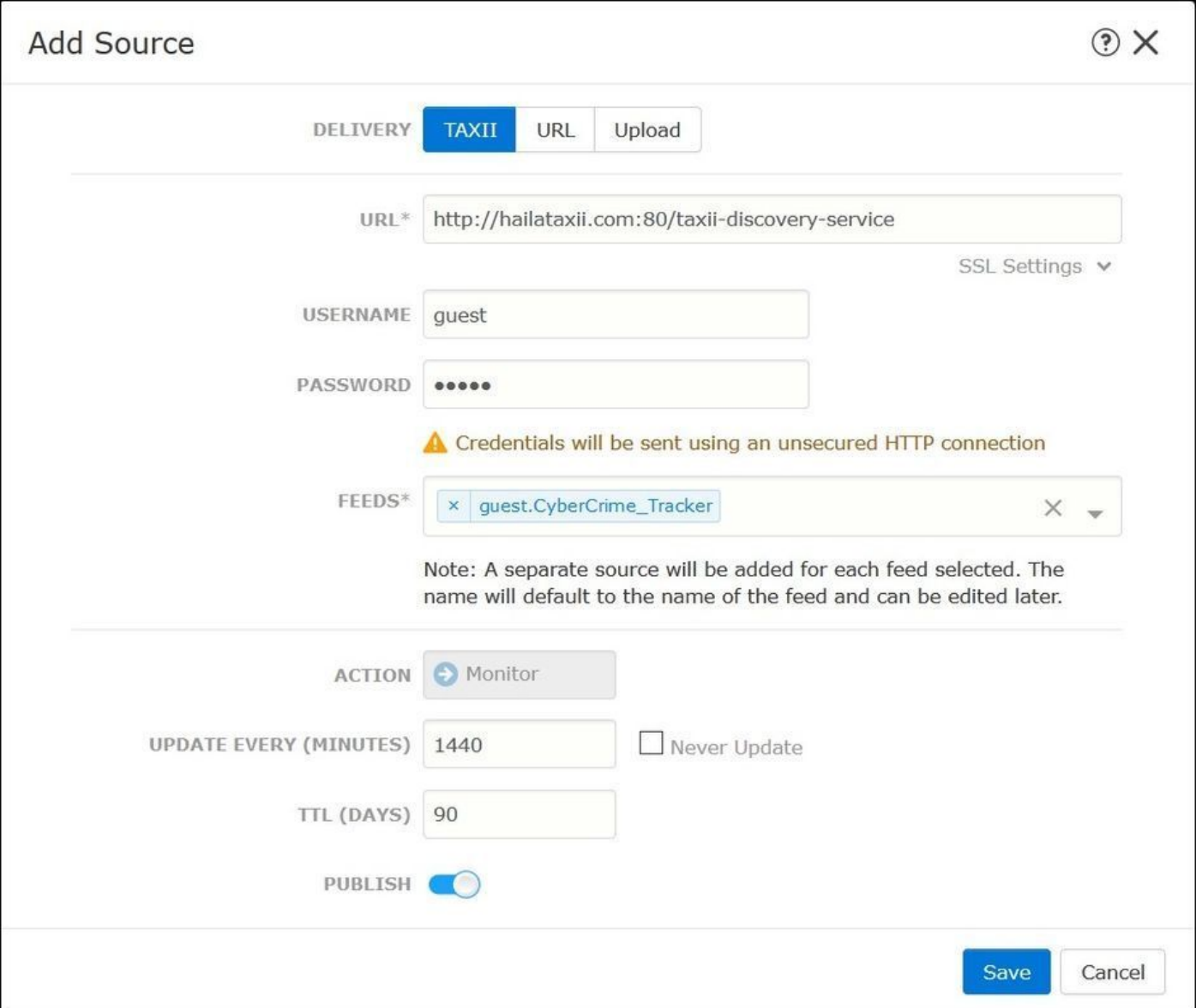

Opmerking: De enige beschikbare Actie is Monitor. U kunt de blokactie niet in STIX-indeling configureren voor bedreigingen.

URL - U kunt een link naar een HTTP/HTTPS lokale server configureren waar de STIX-●dreiging of het platte bestand zich bevindt.

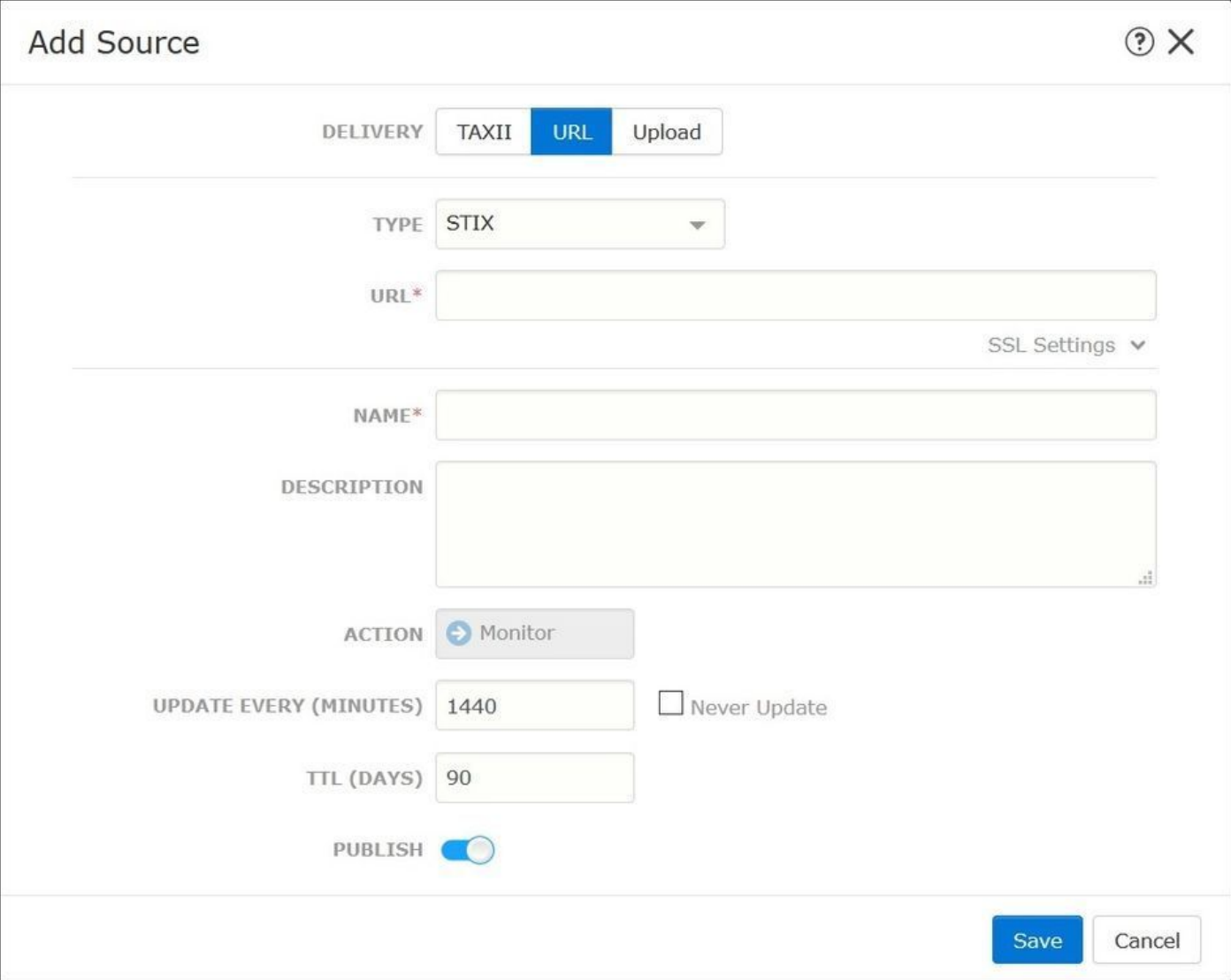

• Bestand - U kunt een bestand in de \*.txt-indeling uploaden en u moet de inhoud van het bestand specificeren. Het bestand moet één inhoudsopgave per regel bevatten.

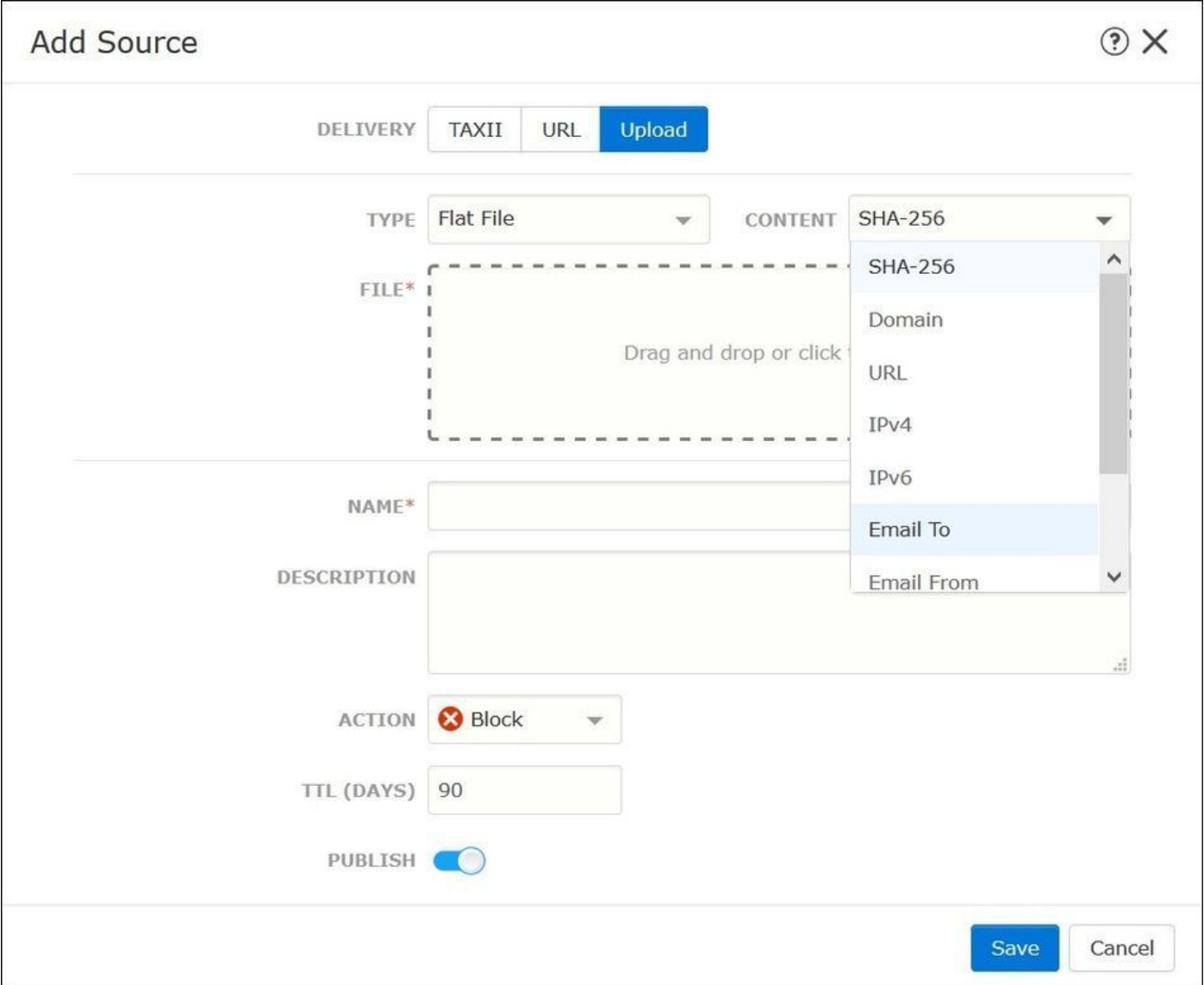

Opmerking: Standaard worden alle bronnen gepubliceerd, wat betekent dat ze naar een sensor worden geduwd. Dit proces kan tot 20 minuten of langer duren.

Stap 3. Onder het tabblad Indicator kunt u bevestigen of er indicatoren zijn gedownload van de geconfigureerde bronnen:

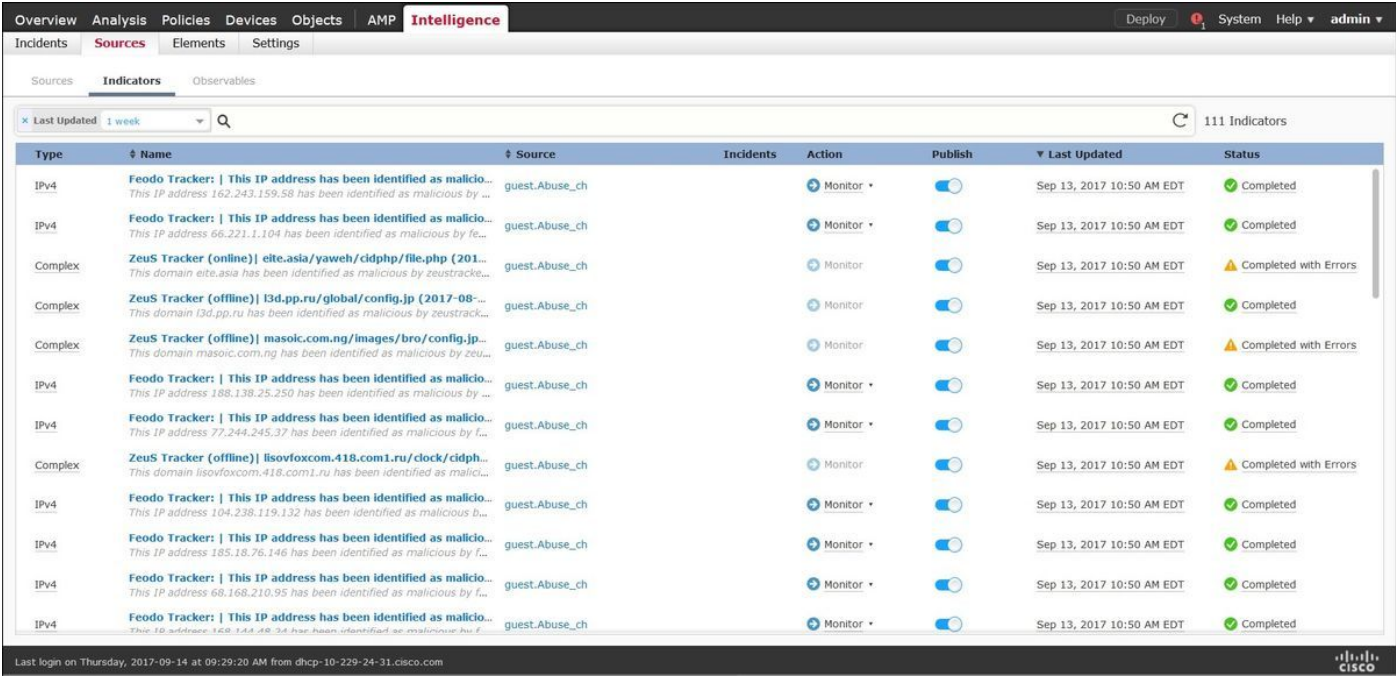

Stap 4. Zodra u de naam van een indicatielampje hebt geselecteerd, kunt u meer informatie over dit indicatielampje zien. Daarnaast kunt u beslissen of u het naar de sensor wilt publiceren of of dat u de actie wilt wijzigen (in het geval van een eenvoudige indicator).

Zoals in de afbeelding wordt getoond, wordt een complexe indicator weergegeven met twee waarnemingen die door de OR-exploitant zijn verbonden:

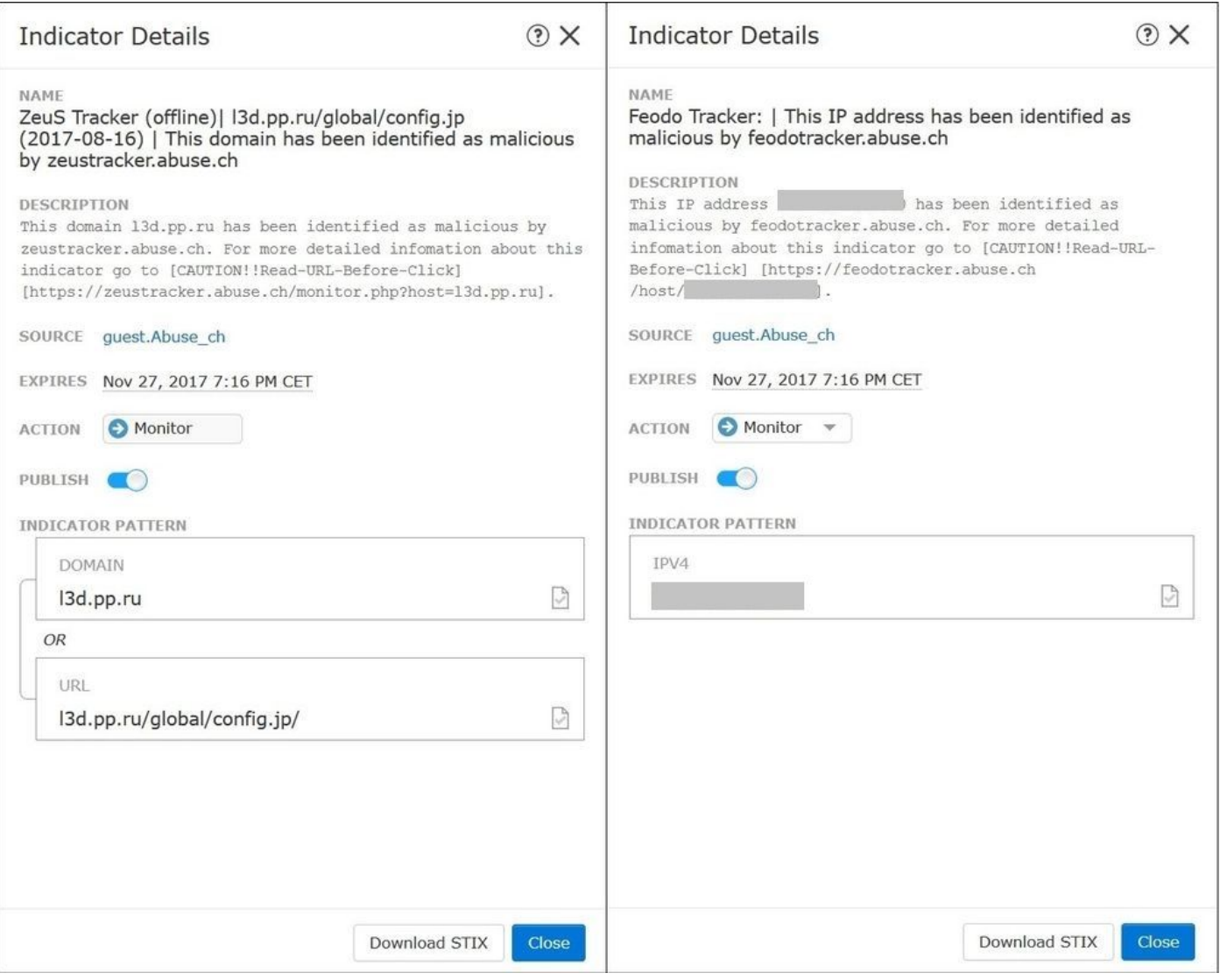

Stap 5. Navigeer naar het tabblad Observables in waar u URL's, IP-adressen, domeinen en SHA256 kunt vinden die in de indicatoren opgenomen zijn. Je kunt beslissen welke waarnemingen je naar sensoren wilt duwen en de actie voor die sensoren optioneel wijzigen. In de laatste kolom is er een whitelist-knop die gelijk is aan een publiceren-optie.

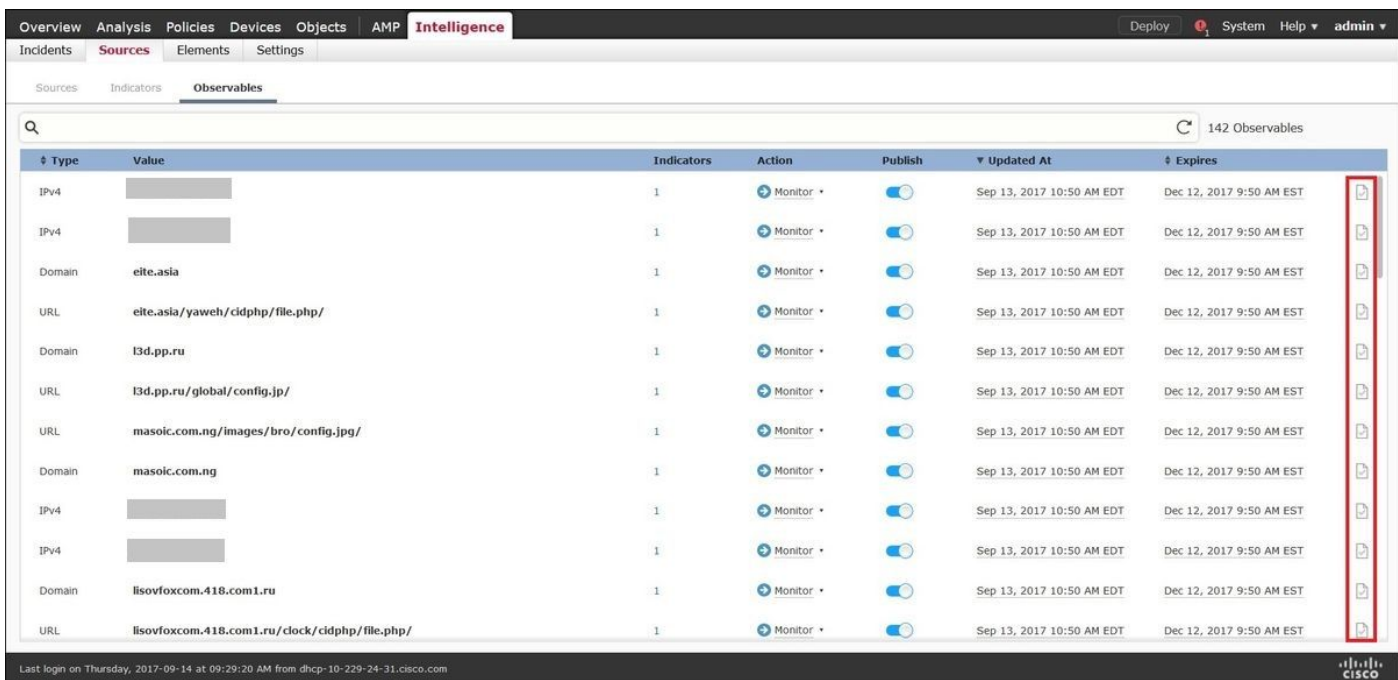

 Stap 6. Navigeer naar het tabblad Elementen om de lijst met apparaten te controleren waar TID is ingeschakeld.

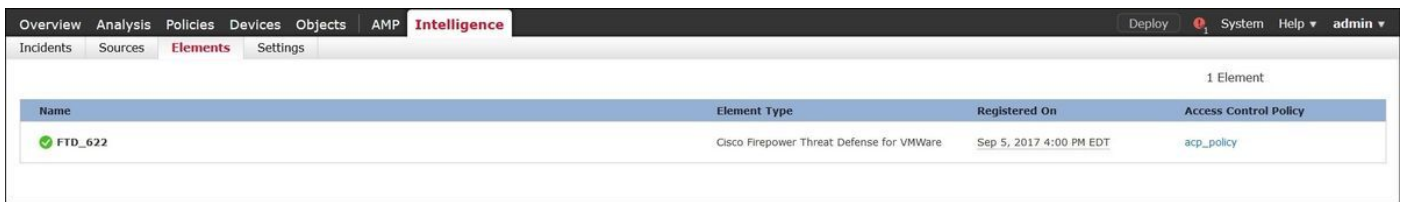

Stap 7 (optioneel). Blader naar het tabblad Instellingen en selecteer de knop Pauze om te stoppen met het drukken van indicatoren op sensoren. Deze bewerking kan tot 20 minuten duren.

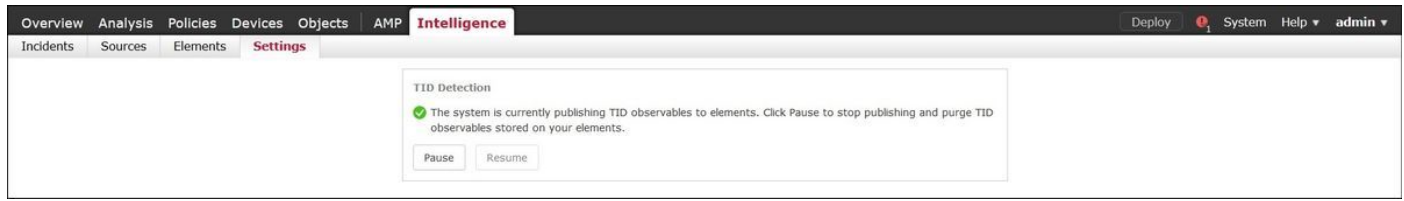

## Verifiëren

Methode 1. Om te verifiëren of TID een actie op het verkeer heeft uitgevoerd, moet u naar het tabblad Incidenten navigeren.

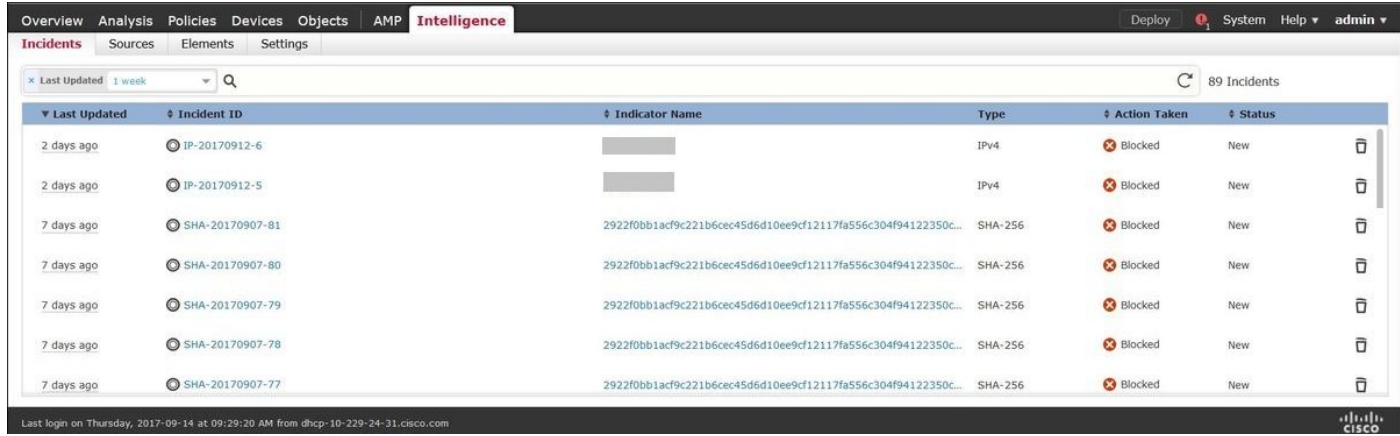

Methode 2. De incidenten zijn te vinden op het tabblad Security Intelligence onder een TID-label.

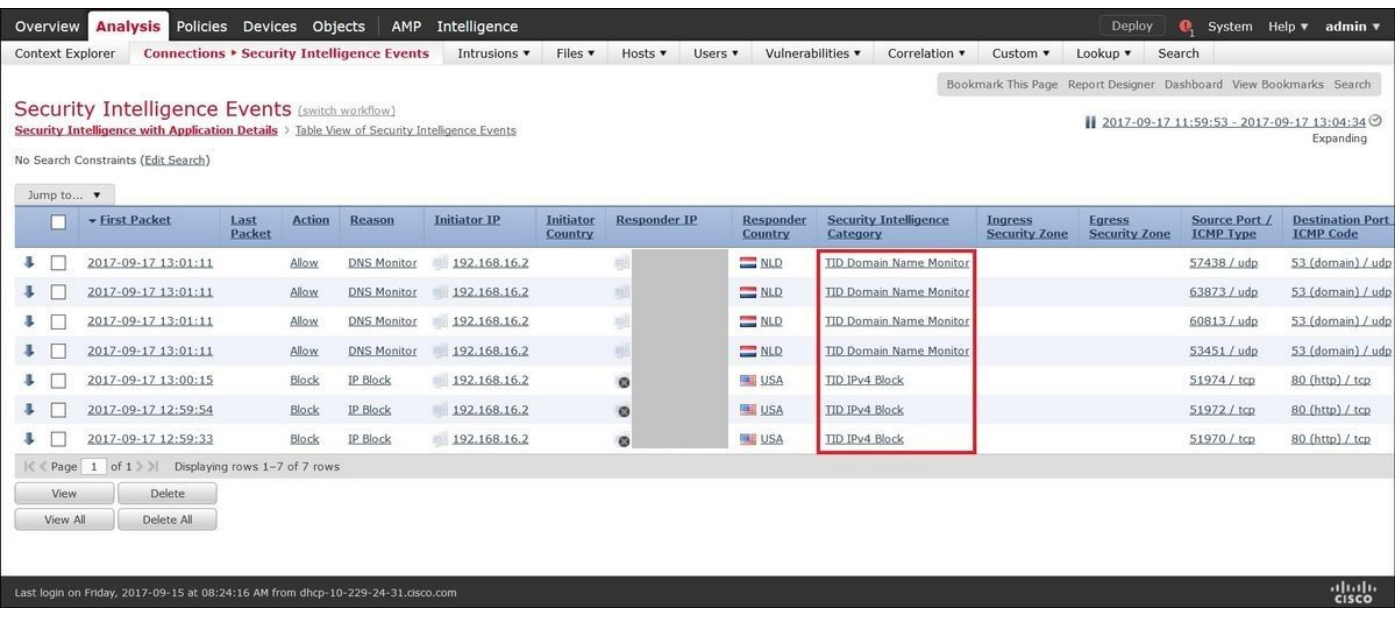

Opmerking: TID heeft een opslagcapaciteit van 1 miljoen incidenten.

Methode 3. U kunt bevestigen of er op het VCC en een sensor geconfigureerde bronnen (voedingen) aanwezig zijn. Om dat te doen, kunt u naar deze locaties op de CLI navigeren:

#### /var/sf/siurl\_download/

#### /var/sf/sidns\_download/

#### /var/sf/iprep\_download/

Er is een nieuwe directory aangemaakt voor SHA256-feeds: /var/sf/sifile\_download/.

```
root@ftd622:/var/sf/sifile_download# ls -l
total 32
-rw-r--r-- 1 root root 166 Sep 14 07:13 8ba2b2c4-9275-11e7-8368-f6cc0e401935.lf
-rw-r--r-- 1 root root 38 Sep 14 07:13 8ba40804-9275-11e7-8368-f6cc0e401935.lf
-rw-r--r-- 1 root root 16 Sep 14 07:13 IPRVersion.dat
-rw-rw-r-- 1 root root 1970 Sep 14 07:13 dm_file1.acl
-rw-rw-r-- 1 www www 167 Sep 14 07:13 file.rules
drwxr-xr-x 2 www www 4096 Sep 4 16:13 health
drwxr-xr-x 2 www www 4096 Sep 7 22:06 peers
drwxr-xr-x 2 www www 4096 Sep 14 07:13 tmp
root@ftd622:/var/sf/sifile_download# cat 8ba2b2c4-9275-11e7-8368-f6cc0e401935.lf
#Cisco TID feed:TID SHA-256 Block:1
7a00ef4b801b2b2acd09b5fc72d7c79d20094ded6360fb936bf2c65a1ff16907
2922f0bb1acf9c221b6cec45d6d10ee9cf12117fa556c304f94122350c2bcbdc
```
Opmerking: TID is alleen beschikbaar op de Global Doiman-toets op het FMC

Opmerking: Als u TID op het actieve FireSIGHT Management Center installeert in een hoge beschikbaarheid (fysieke FMC-apparaten), synchroniseert het systeem de TID-configuraties en TID-gegevens niet naar het stand-by FireSIGHT Management Center.

### Problemen oplossen

Er is een top-level proces dat tid wordt genoemd. Dit proces is afhankelijk van drie processen: Mongo, RabbitMQ, hers. Om de status van de processen te controleren, voert u een gereedschap uit | grep 'RabbitMQ\|mongo\|redis\|tid' | grep " - " opdracht.

root@fmc622:/Volume/home/admin# **pmtool status | grep 'RabbitMQ\|mongo\|redis\|tid' | grep " - "** RabbitMQ (normal) - Running 4221 mongo (system) - Running 4364 redis (system) - Running 4365 tid (normal) - Running 5128 root@fmc622:/Volume/home/admin#

Om in real-time te verifiëren welke actie wordt ondernomen, kunt u systeem steun firewall-motordebug of systeem spooropdracht uitvoeren.

#### > **system support firewall-engine-debug**

```
Please specify an IP protocol:
Please specify a client IP address: 192.168.16.2
Please specify a client port:
Please specify a server IP address:
Please specify a server port:
Monitoring firewall engine debug messages
...
192.168.16.2-59122 > 129.21.1.40-80 6 AS 1 I 1 URL SI: ShmDBLookupURL("http://www.example.com/")
returned 1
...
192.168.16.2-59122 > 129.21.1.40-80 6 AS 1 I 1 URL SI: Matched rule order 19, Id 19, si list id
1074790455, action 4
192.168.16.2-59122 > 129.21.1.40-80 6 AS 1 I 1 deny action
Er zijn twee actiemogelijkheden:
```
- URL SI: Aangepaste regel 19, ID 19, is lijst nummer 1074790455, actie 4 het verkeer was geblokkeerd
- URL SI: Volgorde 20, ID 20, is lijst nummer 1074790456, actie 6 het verkeer werd bewaakt.